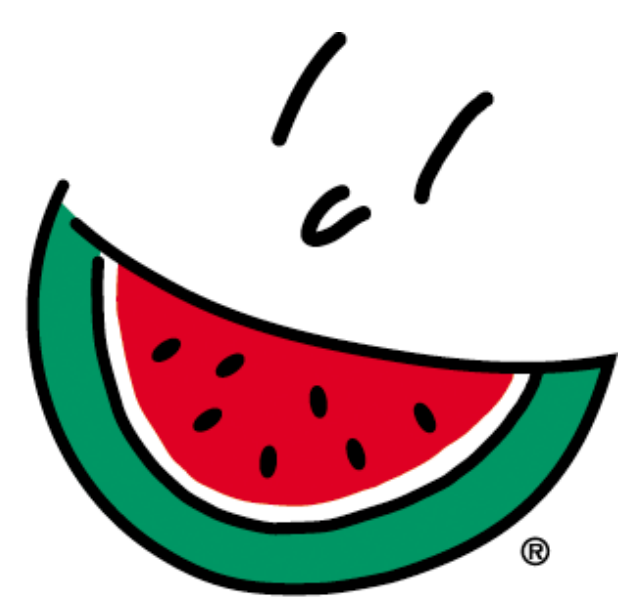

## **National Watermelon Promotion Board**

## **Online Handler's Report User's Guide**

Following are the instructions for filing your handler's report(s) online.

1. Log on to www.watermelon.org and click on the Industry Members tab.

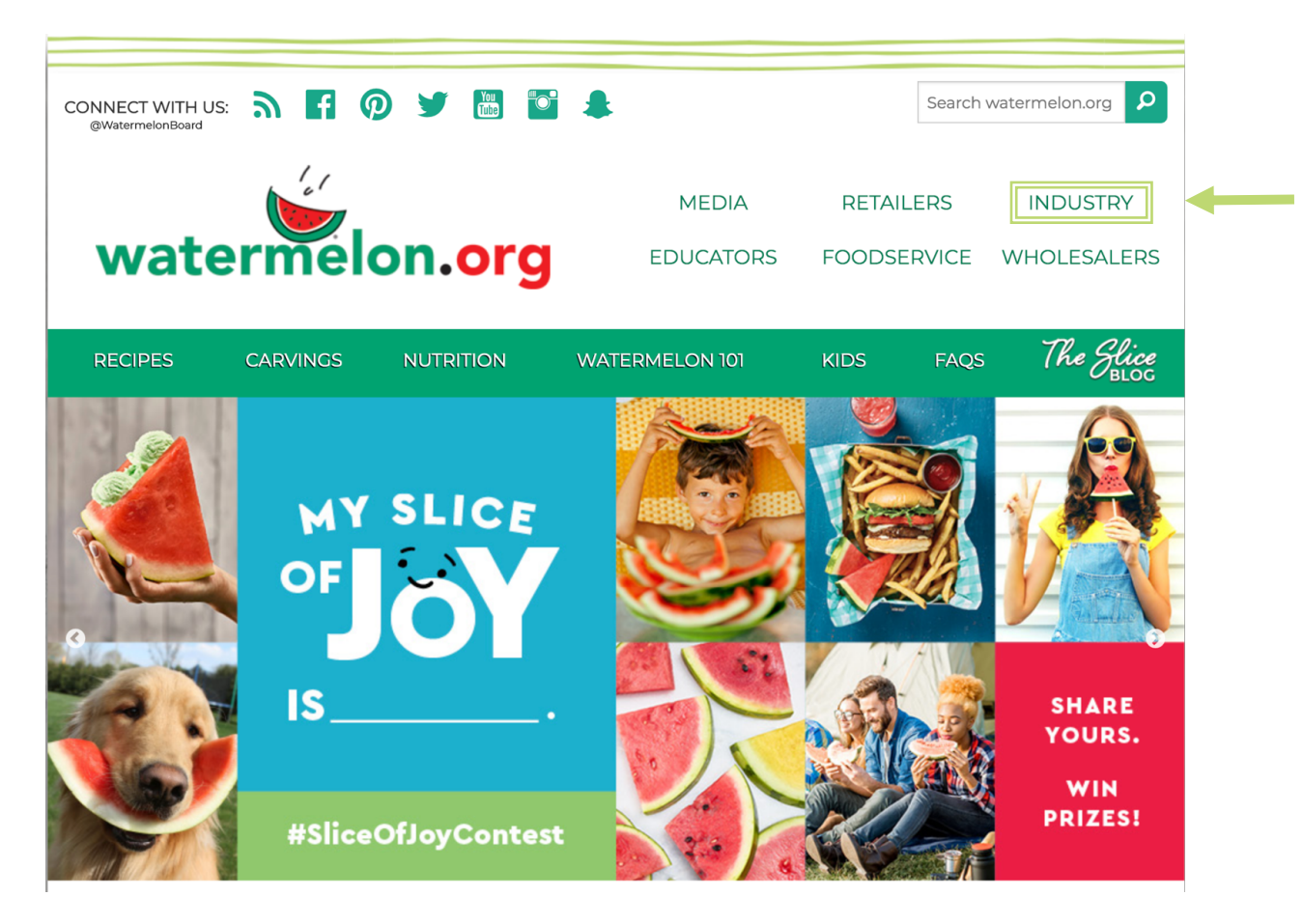

2. Once you've entered the industry section click the **"Online Handler's Report File Now"** button. (You should now be on the Watermelon Board Login page.)

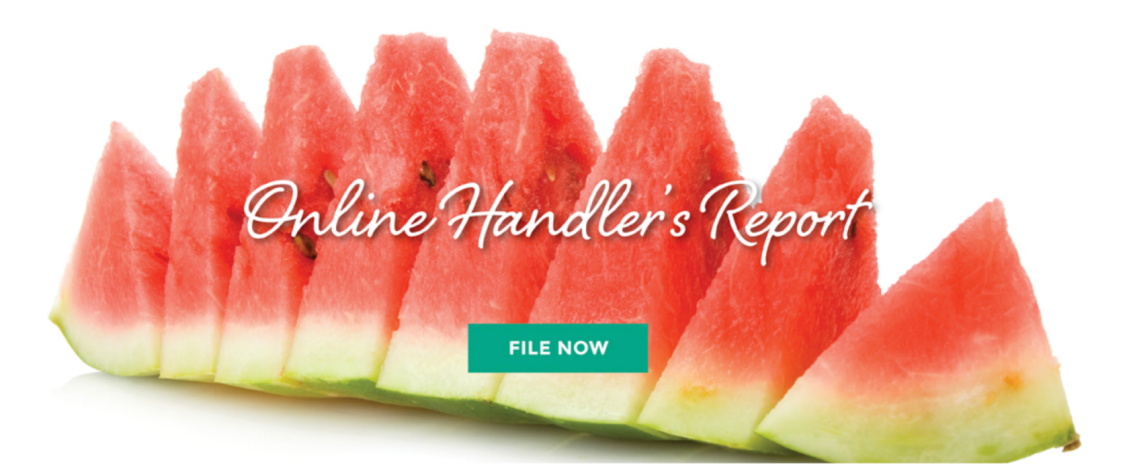

3. On the **"Watermelon Board Login"** page you can click on the registration link to register and choose your username and password.

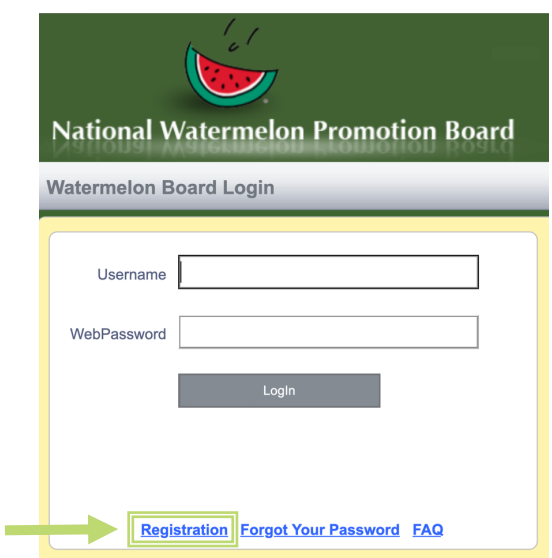

- 4. Fill in the information on the registration page. (Your registration must be verified by an NWPB employee.
- 5. After your registration is verified, you will receive an email from the NWPB that you are approved to use the system. Once you are approved, you can now go to the **"Watermelon Board Login"** page and log on by entering your username and password.
- 6. You should see a list of all your handler's reports that were previously filed. You now have the option to start a new handler's report or return to a report that is still open (not yet submitted to NWPB). To start a new report select "**New Report**" or to return to an open report just click the **"View"** button.

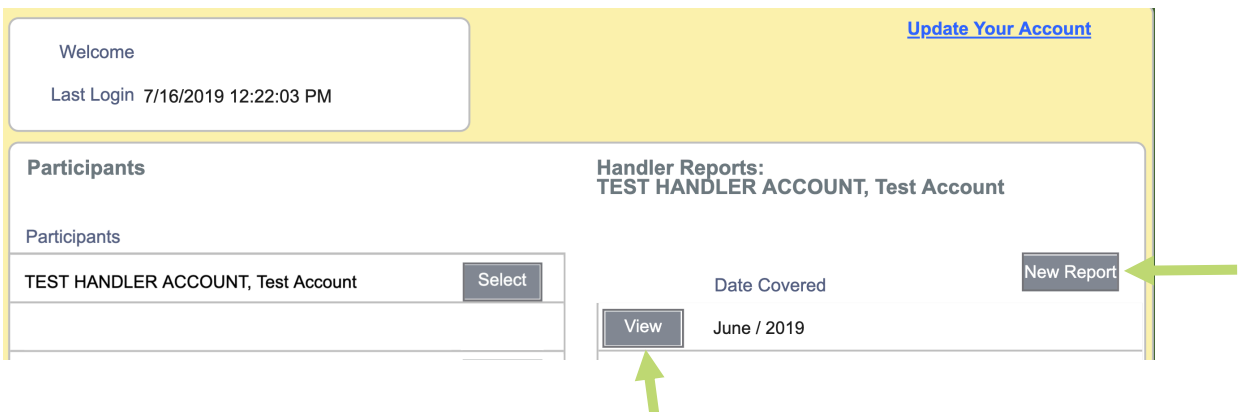

7. You can select the month that this report will cover, and then click on the **"Continue"** button. (You should also see the last month that you reported).

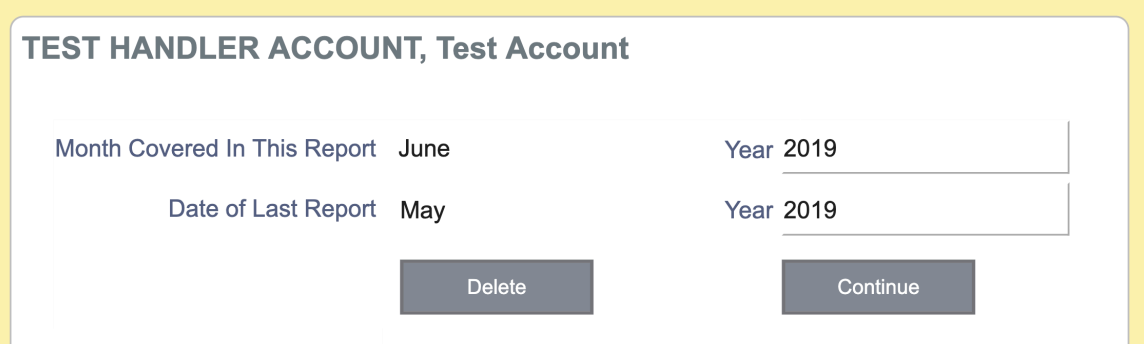

8. You should see a scroll box called **"Producers".** You can now see a list of your producer(s). Click to select the producer you're filing on then enter the weight in the box named **"CWT"** then click the **"Add Transaction"** button. You should be able to see what you entered completed below. Follow this step for each producer that you are reporting.

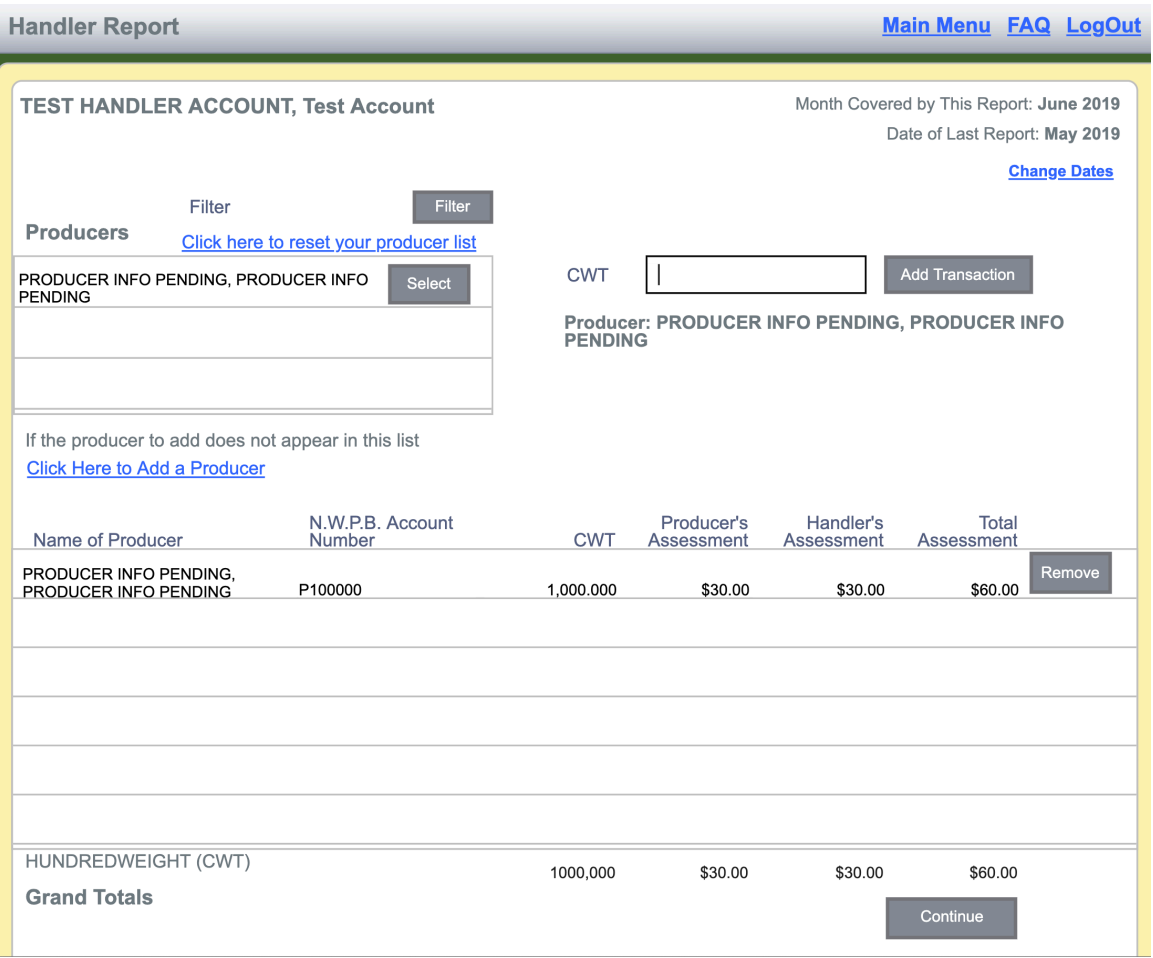

9. While working with your handler's report you have three options. You can either click the **"Save Report"** button to leave this report open and continue another

time, click the **"Select Payment Date"** button if you have finished this report and are ready to start the payment process, or click the **"Delete Report"** button if you would like to remove this report and start over.

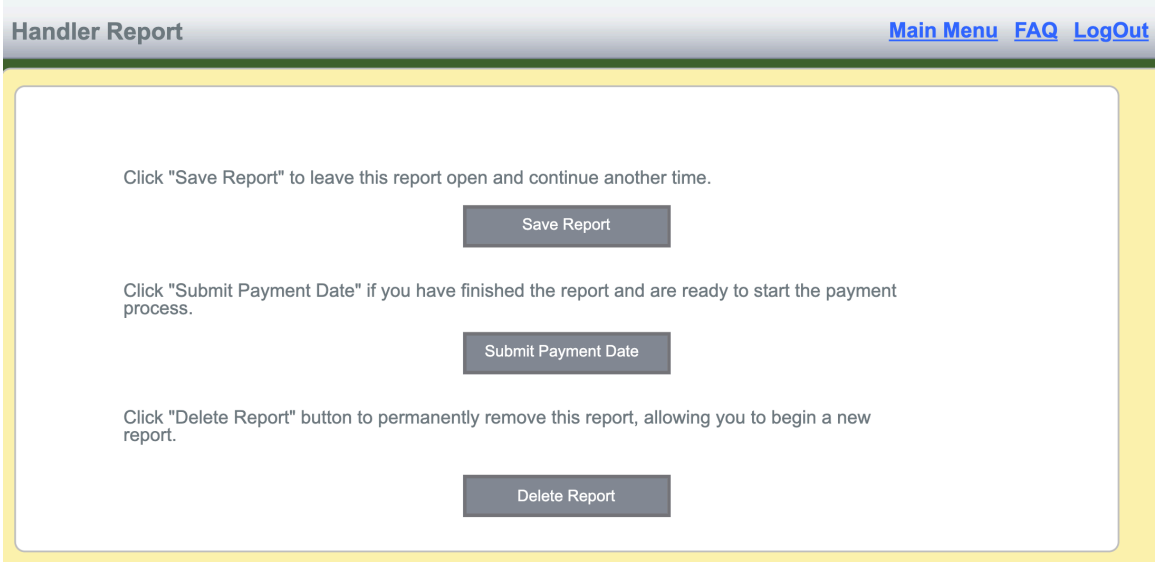

10. To finish the report click the **"Select Payment Date"** button. You should now be on the **"Select Payment Date"** screen. On this screen you can select the payment date then click the **"Calculate Grand Total"** button.

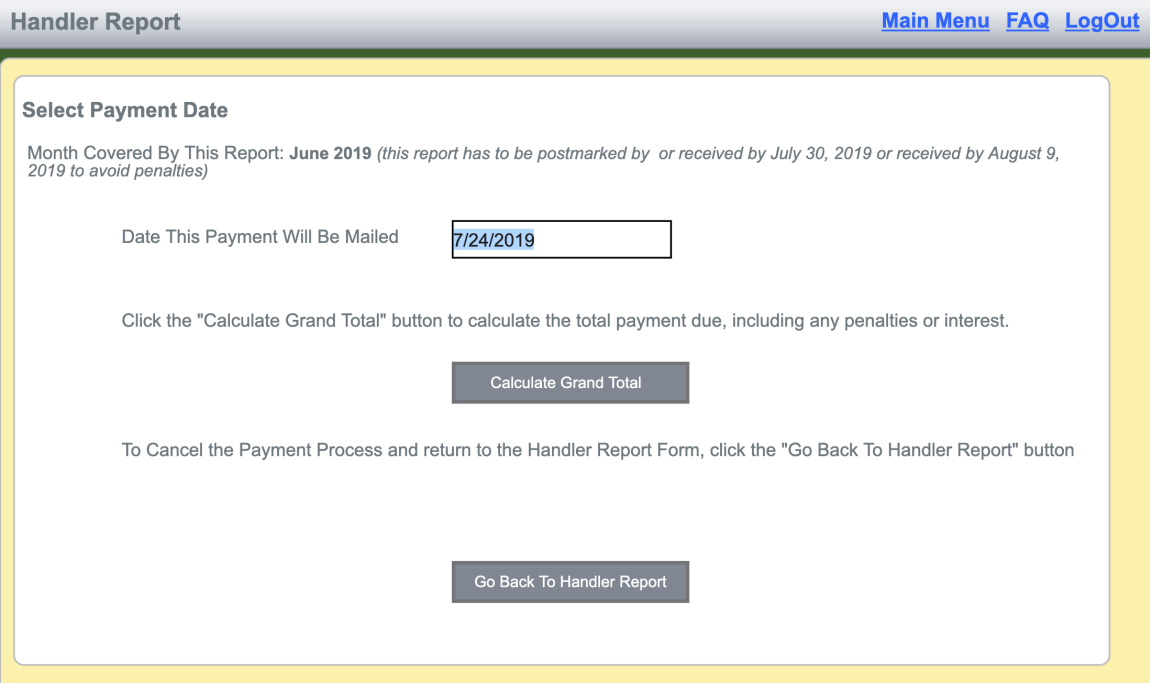

11. Now, you should be on the "**Total Payment Due**" screen which shows the total assessment, penalty and interest (if applicable) and the grand total. Now all you

have to do is: follow steps  $a - c$  to pay by check. To pay using the online payment system go to 16. **(To cancel the payment process and return to the Handler Report Form, click the "Go Back To Handler Report Button.)**

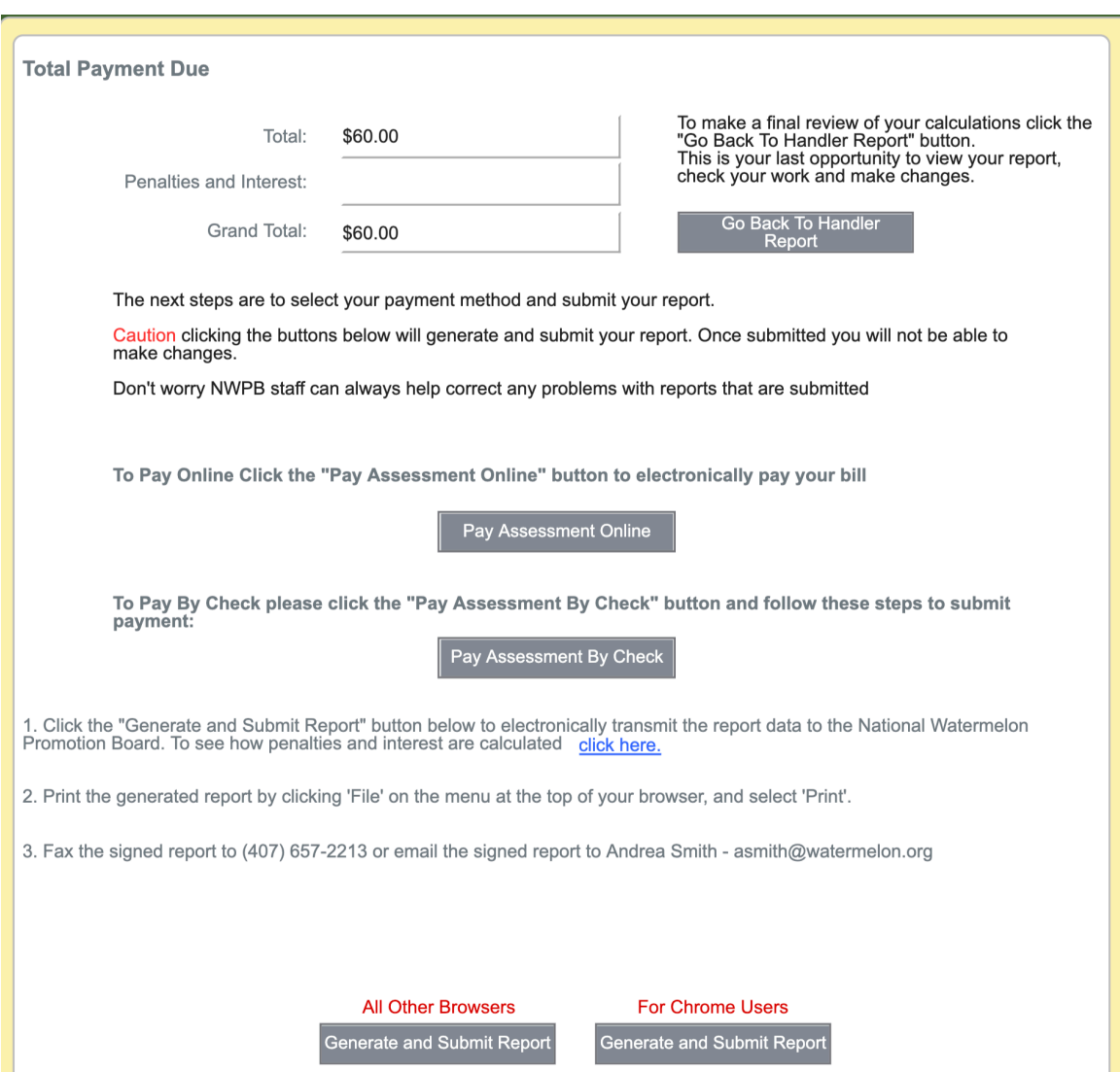

a. Click the "**Generate and Submit Report**" button below to electronically transmit the report data to the NWPB.

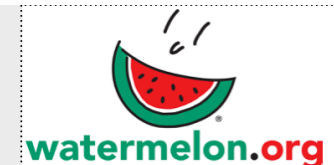

## OMB NO. 0581-0093

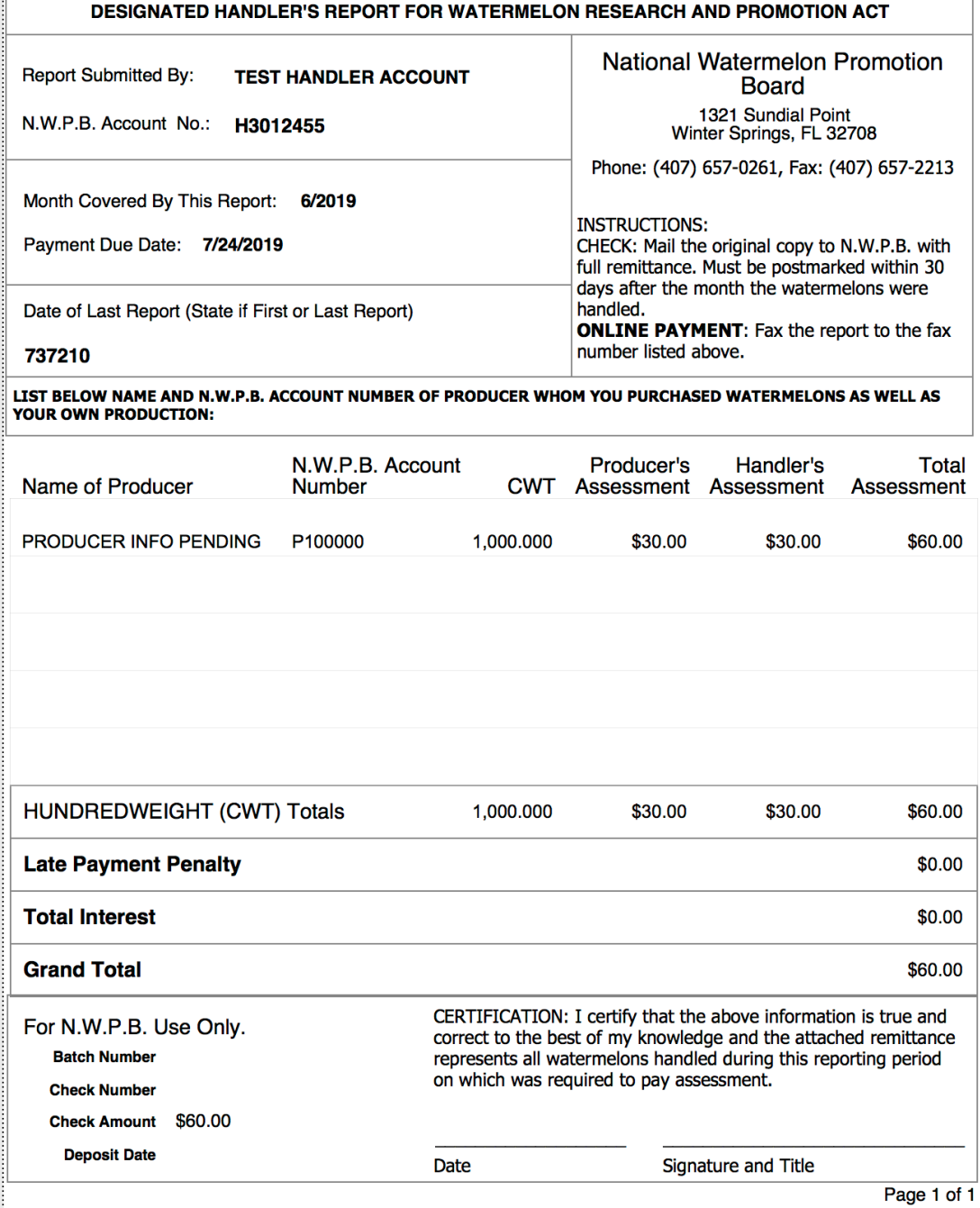

- **b. Print** the generated report by clicking "File" on the menu at the top of the browser, and select "Print" or use the print icon.
- **c. Mail** the printed report along with payment to address on form. You can also email the signed report to asmith@watermelon.org
- 16. To pay online click the "Pay Assessment Online" button.
- 17. Next enter your routing and account numbers. Then click the "Draft Account Now" button. After that is complete you will be directed to the confirmation page. There you can view & print your handler's report for your records.

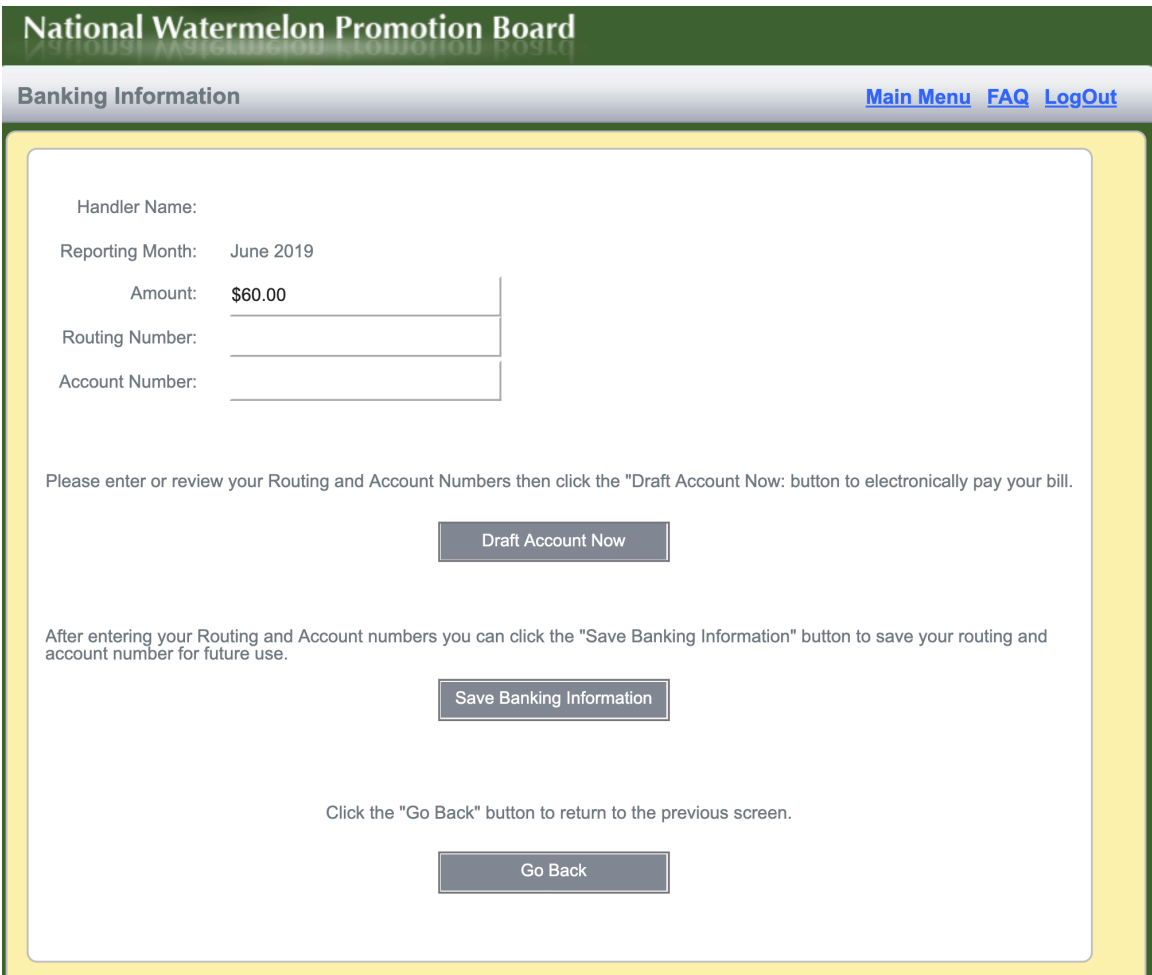

## If you have any questions, please visit the FAQ page on this website or contact the Industry Affairs Department at (407) 657-0261.

In accordance with Federal civil rights law and U.S. Department of Agriculture (USDA) civil rights regulations and policies, the USDA, its Agencies, offices, and employees, and institutions participating in or administering USDA programs are prohibited from discriminating based on race, color, national origin, religion, sex, gender identity (including gender expression), sexual<br>orientation, disability, age, m

Persons with disabilities who require alternative means of communication for program information (e.g., Braille, large print, audiotape, American Sign Language, etc.) should contact the responsible<br>Agency or USDA's TARGET

To file a program discrimination complaint, complete the USDA Program Discrimination Complaint Form, AD-3027, found online at http://www.ascr.usda.gov/complaint\_filing\_cust.html and at any USDA office or write a letter addressed to USDA and provide in the letter all of the information requested in the form. To request a copy of the complaint form, call (866) 632-9992. Submit your completed form or letter to USDA by: (1) mail: U.S. Department of Agriculture Office of the Assistant Secretary for Civil Rights; 1400 Independence Avenue, SW.; Washington, D.C. 20250-9410; (2) fax: (202) 690-7442; or (3) email: program.intake@usda.gov. USDA is an equal opportunity provider, employer, and lender.